CapitalUniversity **INFORMATION TECHNOLOGY** 

## Wi-Fi Connectivity for Windows 7/8/10

**Use these instructions to help you configure and connect your Windows computers to the University Wi-Fi.**

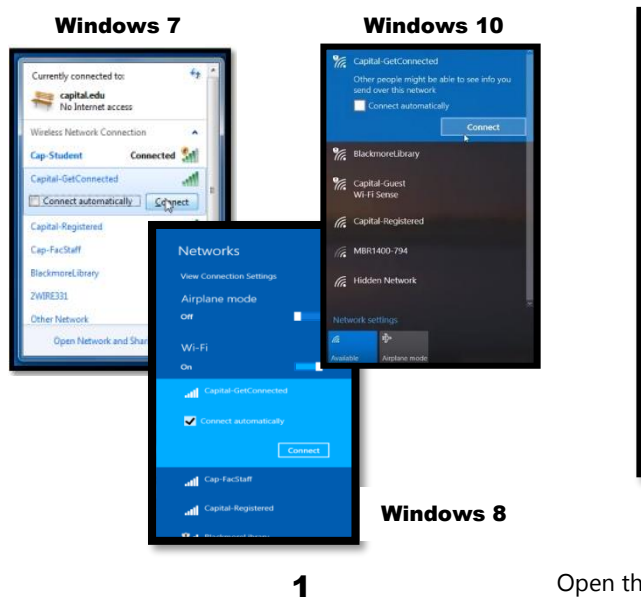

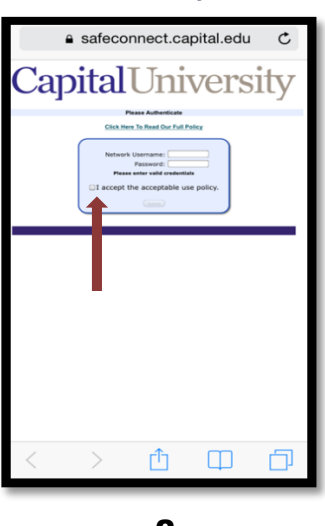

Open the **browser of your choice** and navigate to any website **except Google**. You will be redirected to a login page. Put in your **Capital University username and password**.

If you are not redirected, type

**"safeconnect.capital.edu"** into your web browser address bar. **Check the box** at the bottom to accept the **Acceptable Use Policy**.

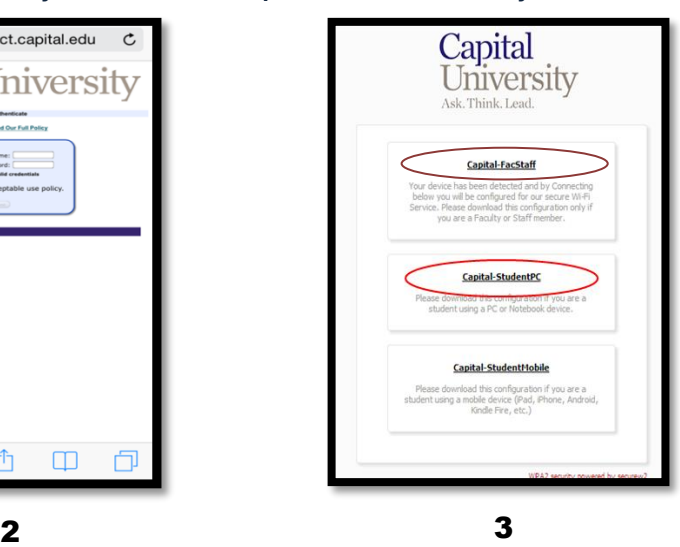

Connect to the **Capital-GetConnected** network.

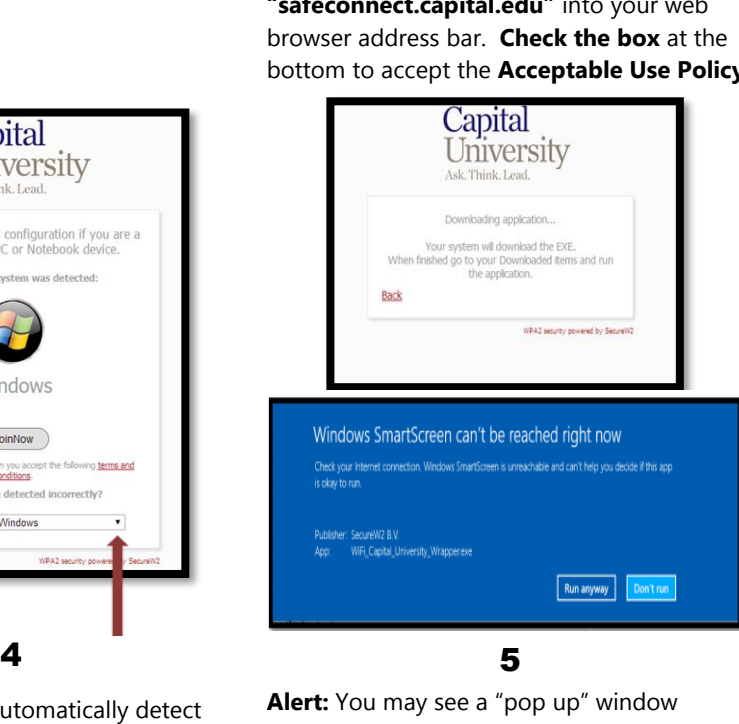

The system should automatically detect your operating system or device type. If it does not you can manually select the correct operating system from the **drop down box.** Click the **Join Now** button to download the SafeConnect software to your computer.

**Alert:** You may see a "pop up" window stating that your computer will be downloading a **safeconnect.exe** file. When the .exe file downloads, click **run**. If you have **Windows 8,** you may get a message asking if it is okay to run the Safeconnect file. Go ahead and click **Run Anyway**.

If you are a **student,** select **Capital-StudentPC** to register your computer.

If you are **faculty or staff,** select **Capital-FacStaff** to register all devices.

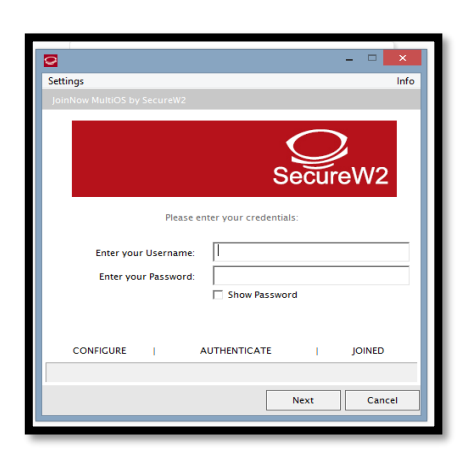

6

When the download is complete, sign into the SafeConnect client with your **Capital University username and** 

**password.** Click **Next.** SafeConnect will configure your computer and the gray bar across the bottom of the window will indicate its progress.

Capital

Ask. Think, Lead

University

Please download this configuration if you are a<br>student using a PC or Notebook device.

The following system was detected:

Windows

JoinNow

Was your device detected incorrectly?

ept the following terms and

By clicking the JoinNow b

Select your device: Windows

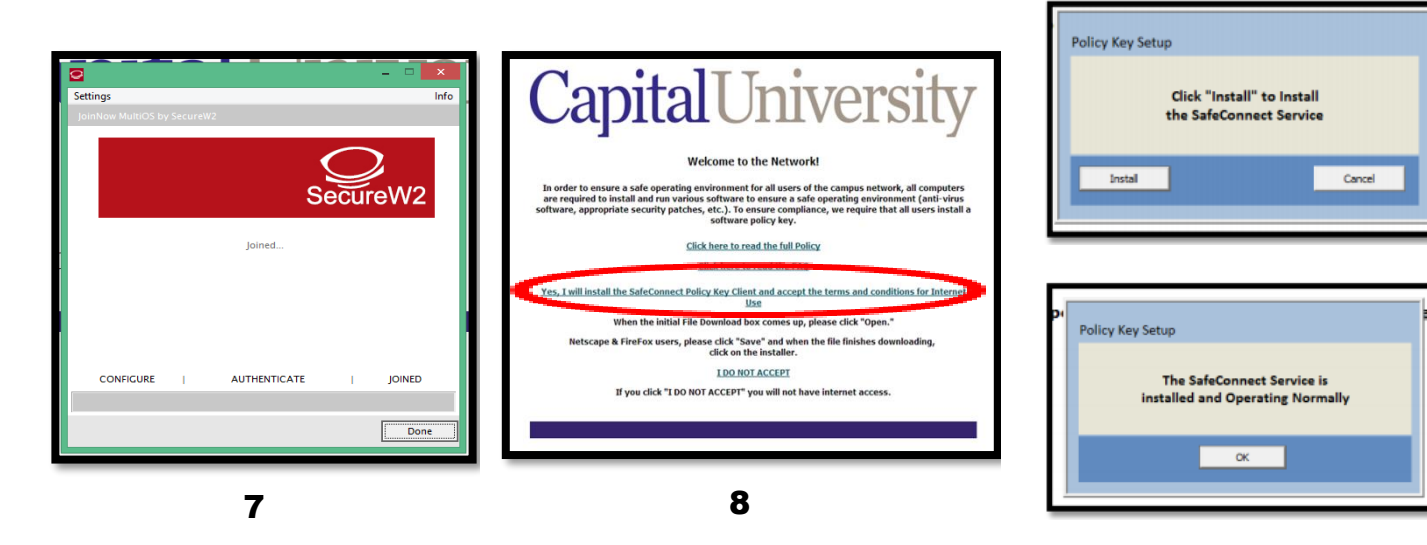

When it has finished, it will say **Joined.** Click **Done** to complete the task. The window will close.

Install the **SafeConnect Policy Key Client** by clicking on the **terms and agreement** link. You should see the **Capital-StudentPC** network listed in your Wi-Fi list.

Your computer should automatically switch from **Capital-GetConnected** to **Capital-StudentPC**. If it does not, you may manually switch to **Capital-StudentPC**. You should now have full wireless access.

You can test this by opening up a web browser and going to a random website. If you are experiencing problems or are still not connected, please visit or contact the IT help desk for further assistance.

**Please Note: Gaming consoles** and other **media devices** such as Wii, PlayStations, Blu-Rays or Apple TV will follow a different set of instructions to register and connect via Wi-Fi or Ethernet cable.

Help documents are available at the IT Help Desk (1<sup>st</sup> Floor of Blackmore Library) and online[: http://www.capital.edu/Getting-](http://www.capital.edu/Getting-Connected)[Connected.](http://www.capital.edu/Getting-Connected)

## **Video Guides for WiFi Connectivity can be found at www.capital.edu/Getting-Connected/**

**If you experience any problems getting connected to the university Wi-Fi, please contact the IT Help Desk for assistance via email: [servicedesk@capital.edu;](mailto:servicedesk@capital.edu) telephone: 236-6508; or visit us in the Blackmore Library, 1st floor desk facing Main Street.**